## راهنمای خرید بیمه نامه حوادث سفر از طریق سامانه ۷۳۳

- ۱. شماره گیری کد #۷۳۳\*۲\* از طریق تلفن همراه
	- ۲. انتخاب منوی بیمه
	- ۳. انتخاب گزینه حوادث سفر

بيمه سبنا 1.آتش سوزی مسکونی 2.حوادث سفر 3.حوادث انفرادی 0.راهنما  $\overline{2}$ (SEND **CANCEL** 

۴. ارسال عدد ۱ برای تکمیل فرایند خرید

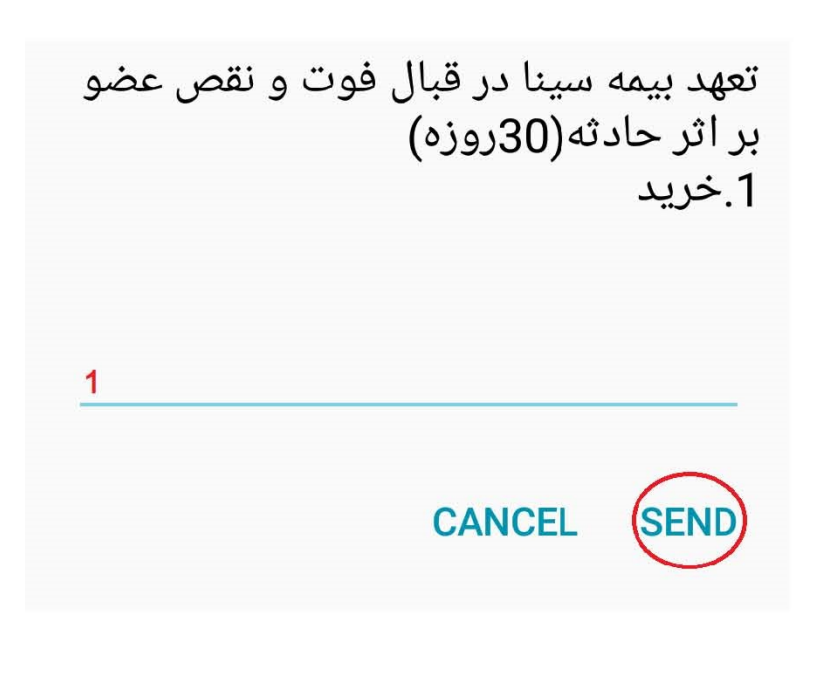

.1 انتخاب طرح مورد نظر

1.واریز49هزار ریال خسارت تا250میلیون تا500میلیون

بر اساس درخواست عدد ۱ یا ۲ را در این قسمت وارد نمائید |

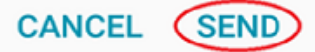

.2 كد ملي خود را به صورت كامل وارد نمائيد.

شماره کارت ملی بیمه گذار را وارد کنید

0123456789

(SEND) **CANCEL** 

.3 تاريخ تولد خود را به طور كامل مطابق نمونه وارد نمائيد.

تاریخ تولد بیمه گذار را وارد کنید (مثال 13550721)

> **CANCEL SEND**

> > .4 شماره كارت بانكي خود را وارد نما ئيد.

شماره کارت بانکی خود را وارد کنید

**CANCEL SEND** 

.5 رمز دوم كارت خود را وارد نمائيد.

رمزدوم کارت را وارد نمائید

## **CANCEL SEND**

.6 در اين مرحله اطلاعات خريد شما نمايش داده مي شود، در صورت تائيد عدد 1 را براي صدور بيمه نامه ارسال نمائيد.

> نام على محمدى مبلُغ 10000ريال 1.يرداخت

> > **CANCEL SEND**

.7 پس از تائيد نهايي پيغام زير نمايش داده مي شود، و جهت چاپ بيمه نامه مي توانيد به سايت بيمه سينا به آدرس *U0T 0UT* [com.sinainsurance.www://http](http://www.sinainsurance.com/) مراجعه و از طريق شماره مرجع ذيل و كد ملي بيمه نامه خود را چاپ نمائيد.

پرداخت موفق<br>شماره مرجع:011165273745<br>1.ثبت کارت

**CANCEL SEND**